## **STEPS FOR STUDENTS LOGIN**

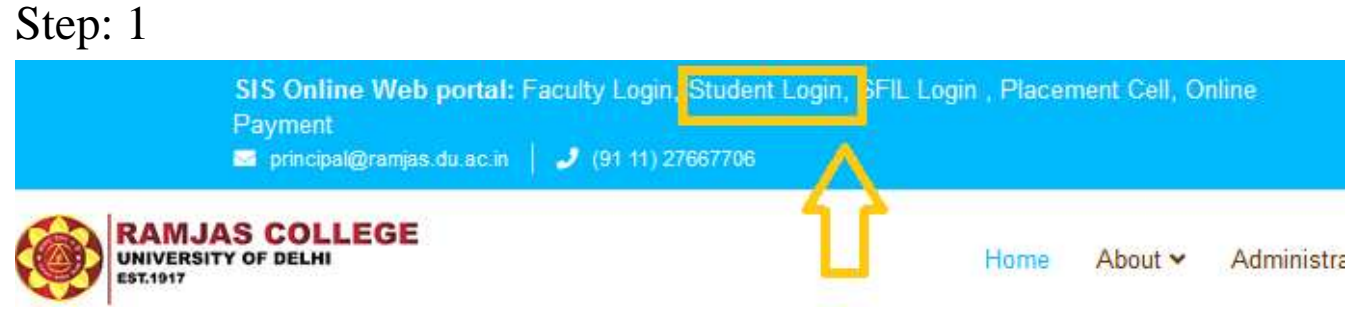

Click on Student login, Link available on the left top corner of the college website.

or

[Click here for Student Login](http://app.ramjas.du.ac.in/app/student/web/index.php?r=site%2Flogin)

After clicking the above link you show the student login page

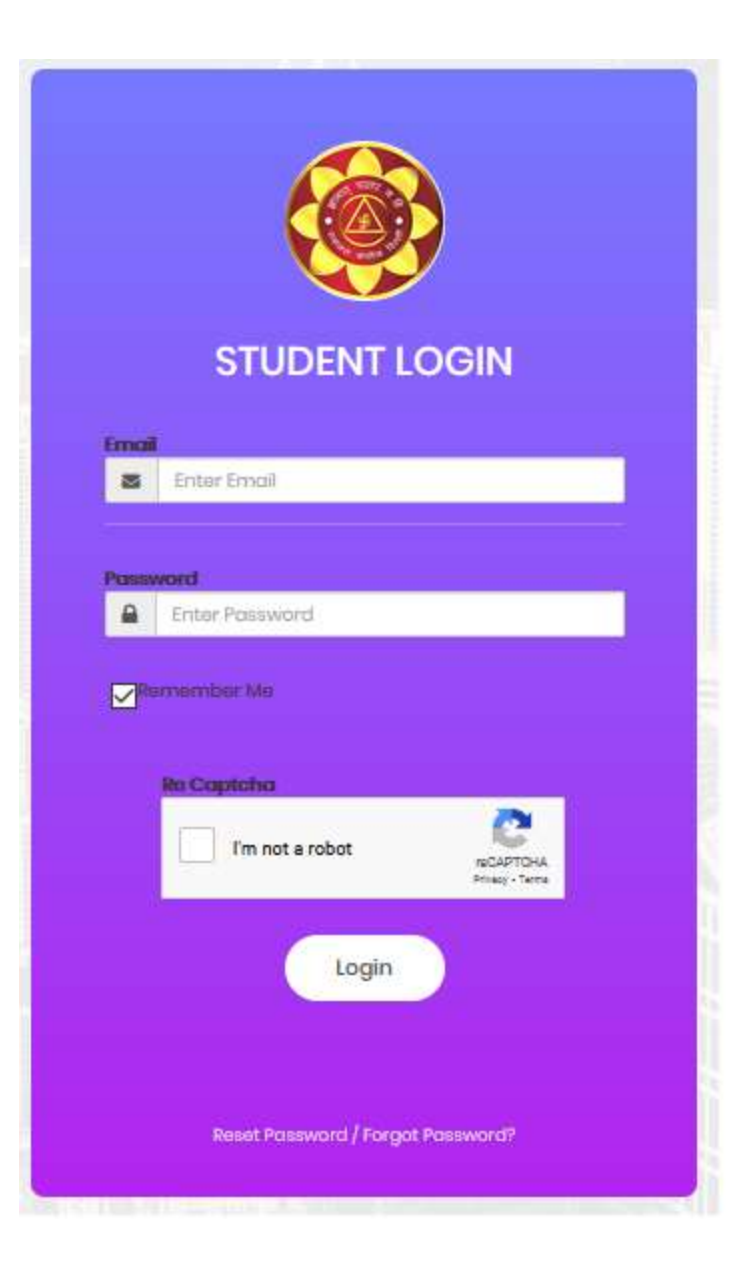

## **Step: 2**

Now click on **Reset Password** Reset Password Forgot Password? button to reset your new password.

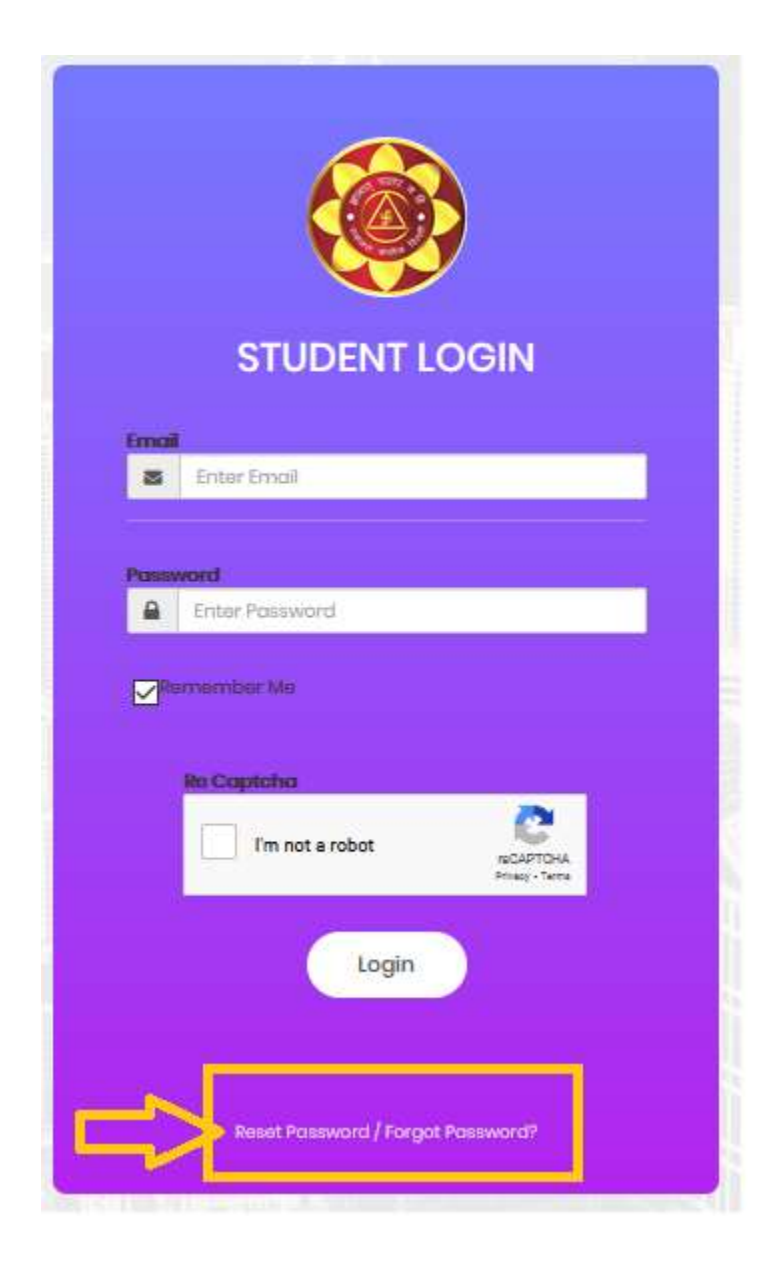

**Step: 3**

Enter your email id which was used at the time of **UG Admission Registration Portal.** After entering email id click send on the button.

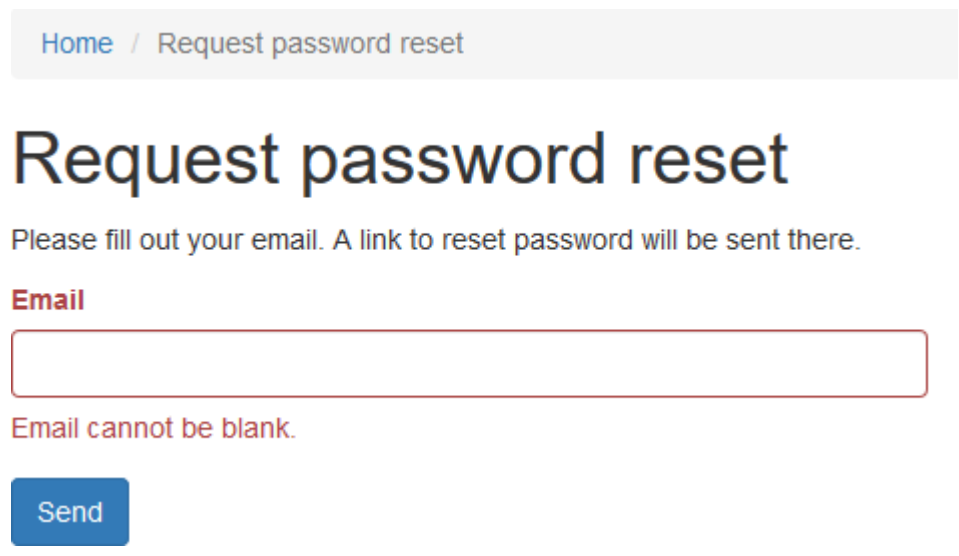

## **Step: 4**

You will receive a link on your registered email for reset password. Click on that particular link for New Password.

Hello Test.

Follow the link below to reset your password:

http://localhost/app/student/web/index.php?r=ramjas%2kensdbmfvsdkf,sdnfsdfdsffsdfhbd62536

## **Step: 5**

Reset Password window will appear. Enter your new password and save it. Now you are eligible to login with your new password.

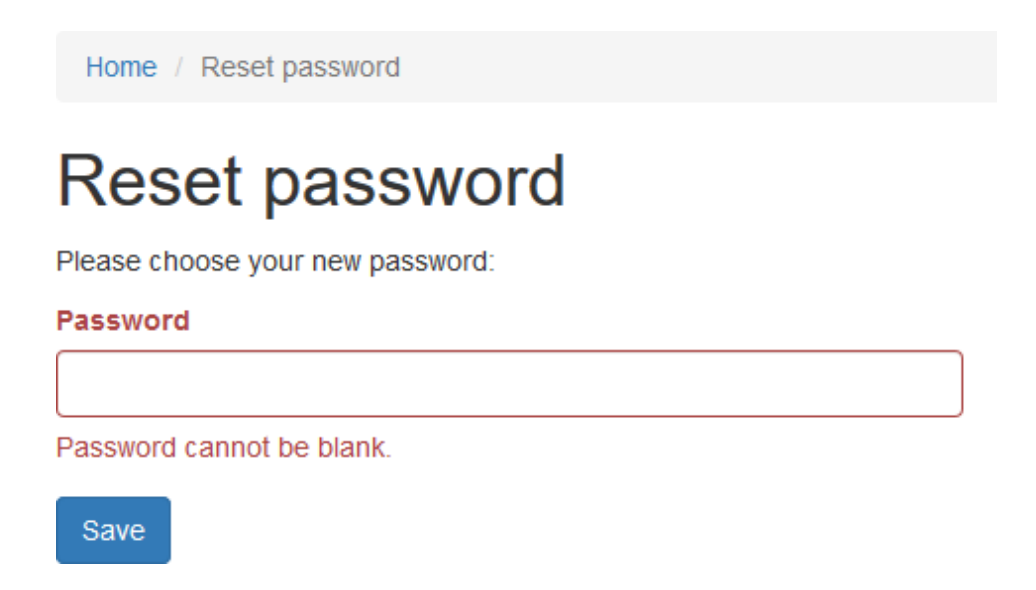